## Home Office Pro User Guide

## **Table of Contents**

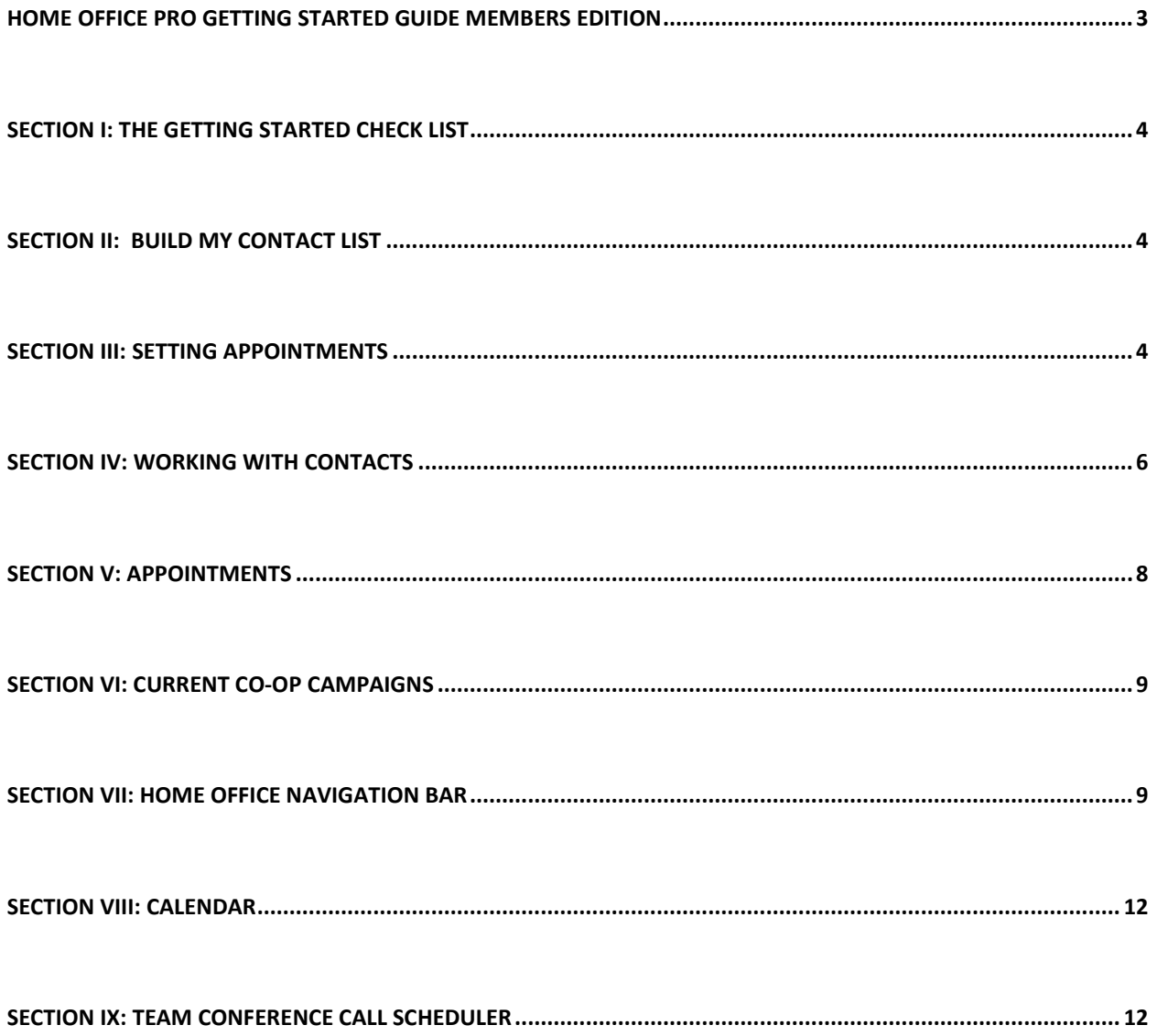

# Home Office pro

## Home Office Pro Getting Started Guide Members Edition

Welcome to Home Office Pro! Get ready to change the way you do business. Home Office Pro will help you manage your prospects and simplify the membership process. This guide references the default Home Office Pro set up. Your team founder may have additional features or changes to the default set up that will not be represented in this guide.

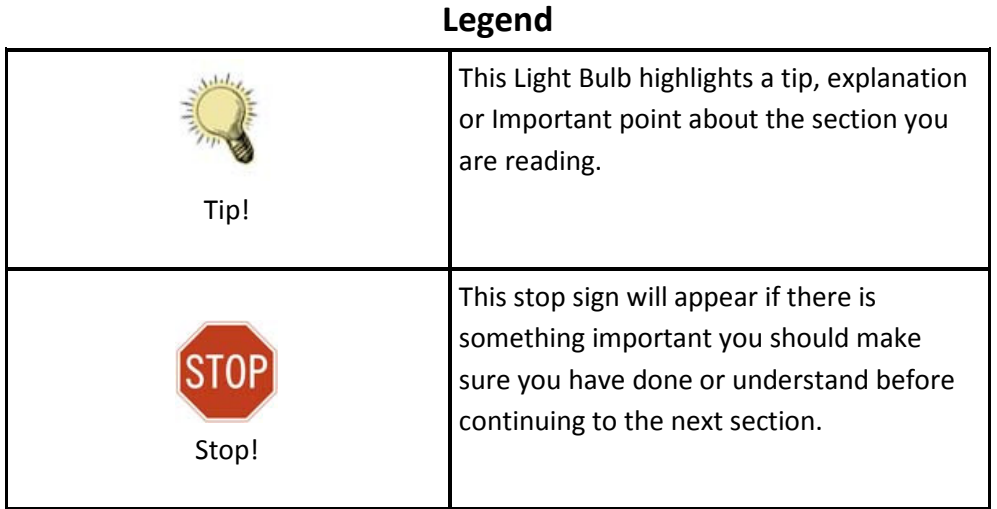

#### Section I: The Getting Started Check List

The Getting Started Checklist has been provided by your Team Founder as a way to help get you started on your path to success. It shows you the recommended steps you should take as a new member of the team. To view a step, click on the title of the step. To close the step, click on the Home Control Panel link in the Navigation Bar on the left. Follow the instructions provided in the step, and then place a checkmark in the box beside the step to complete it. Completing steps helps you to track your progress.

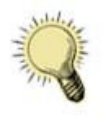

 There is no time limit on completing your tasks. Take as much time as you need to complete the task. The important part is understanding each step and completing them with the confidence to move on to the next step!

 You can review a step at any time by clicking on its title. You can also mark a completed step as incomplete by un-checking the box beside it. The Getting Started Checklist will always be available for you to review. Your team founder can also add new steps to your list which will appear as new incomplete tasks.

#### Section II: Build My Contact List

 The Build My Contact List module displays your team website addresses that you can use to obtain contacts. These are the website addresses you would use on internet advertisements, business cards and other marketing avenues. People become contacts in your account by filling out the "Get More Information" form found on your website. When they fill out this form, they will be placed into your Contacts module as a New Prospect. There is also an "Add a Contact" button. This button will allow you to add a contact manually to your account if you have obtained their information from a non online source, such as through a business card.

#### Section III: Setting Appointments

 In your Setting Appointments module, you will find a list of contacts that require a "new action", such as Call Back or Presentation. All new contacts who have filled out the Get More Information Form on your website but who have not yet been contacted will be listed under the "New Prospects" tab.

If you have purchased leads from an approved provider, or if leads have come to you through your team's lead rotator, they will also appear under this Tab as a New Prospect. The Origin of the prospect will be shown beside the name. If the contact was manually added, the Origin will be blank.

#### **Setting Appointments -**New Prospects Callbacks Needs Appointment Name and the Contract of Contract of Contract of Contract of Contract of Contract of Contract of Contract of Contract of Contract of Contract of Contract of Contract of Contract of Contract of Contract of Contract of Contract o renata palffy project.platinumsynergy.com LR CONTACT Transfer Lead(s) to: Website Username TRANSFER Viewing  $(1 to 1)$  of  $1$

 When you are ready to contact your new prospects for the first time, click on the "Contact" button. This will bring up your Outcomes pop-up. In this pop-up window, you tell the system how your call went. Based on the outcome, you choose a list of Recommended Next Actions and a Tip will be displayed. These recommendations and tips are created by the team founder to help guide you as you work with the prospect. Here are some of the possible Recommended Actions that may appear:

#### Table 1 Possible Recommended Actions

Figure 1 Setting Appointments

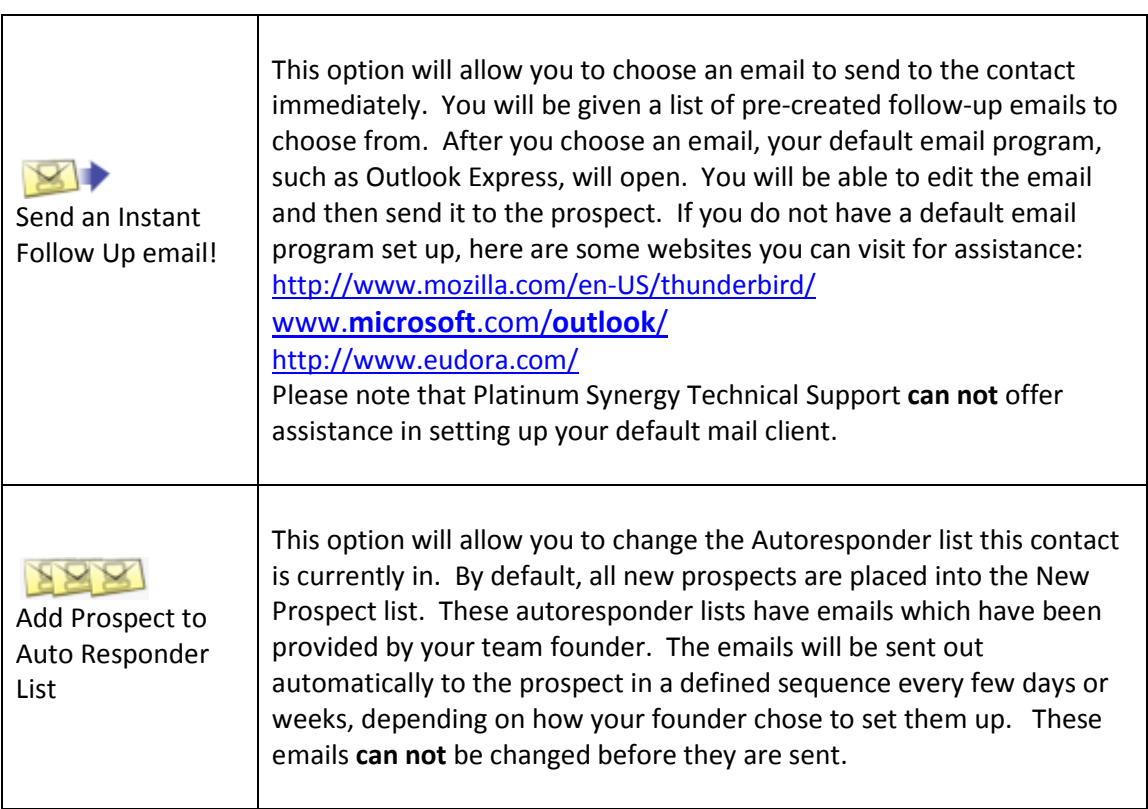

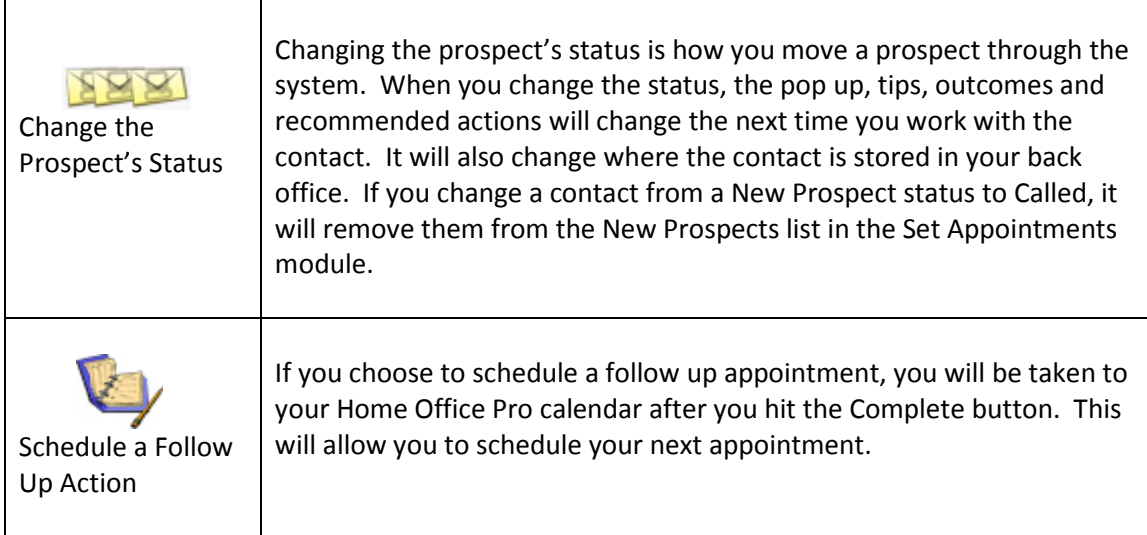

The Setting Appointments module also has a lead transfer function. This function will allow you to give leads to another member in your organization. If you wish to transfer a lead, place a checkmark next to their name, insert the member's website username (for example, www.teamsite.com/username) and click on Transfer.

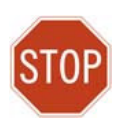

Please note that the lead transfer is Non Reversible! Once you choose to transfer the leads to another person, you are giving up ownership of that lead. The lead will become the property of the member to whom it was transferred. Platinum Synergy can not remove or return leads from a person's account.

## Section IV: Working with Contacts

You can work with your contacts in two places: Contacts on the Home Office Navigation menu and in the Setting Appointments module. Contacts are given 2 statuses. One status is set by you (such as New Prospect, New Member, Called Not Interested) and the other status is set by the system, (such as Active, Bounced or Inactive) based on the email campaign list they are part of.

The first status, called a Contact Status, is set or changed by you when you are working with the contact. This can be done from the Contact's detail sheet (found when you click on the Contact's name) or from the Contact pop-up.

When you complete a call or presentation with a contact and are on the Contact Pop-up, you are given the option of changing the contact's status.

The second status is set by the system and is displayed as colored circles next to the contact's name. The statuses are set and are changed according to the Email Sequence (also called an Autoresponder list) that the contact belongs to. There a 5 status:

#### Table 2 Contact Statuses

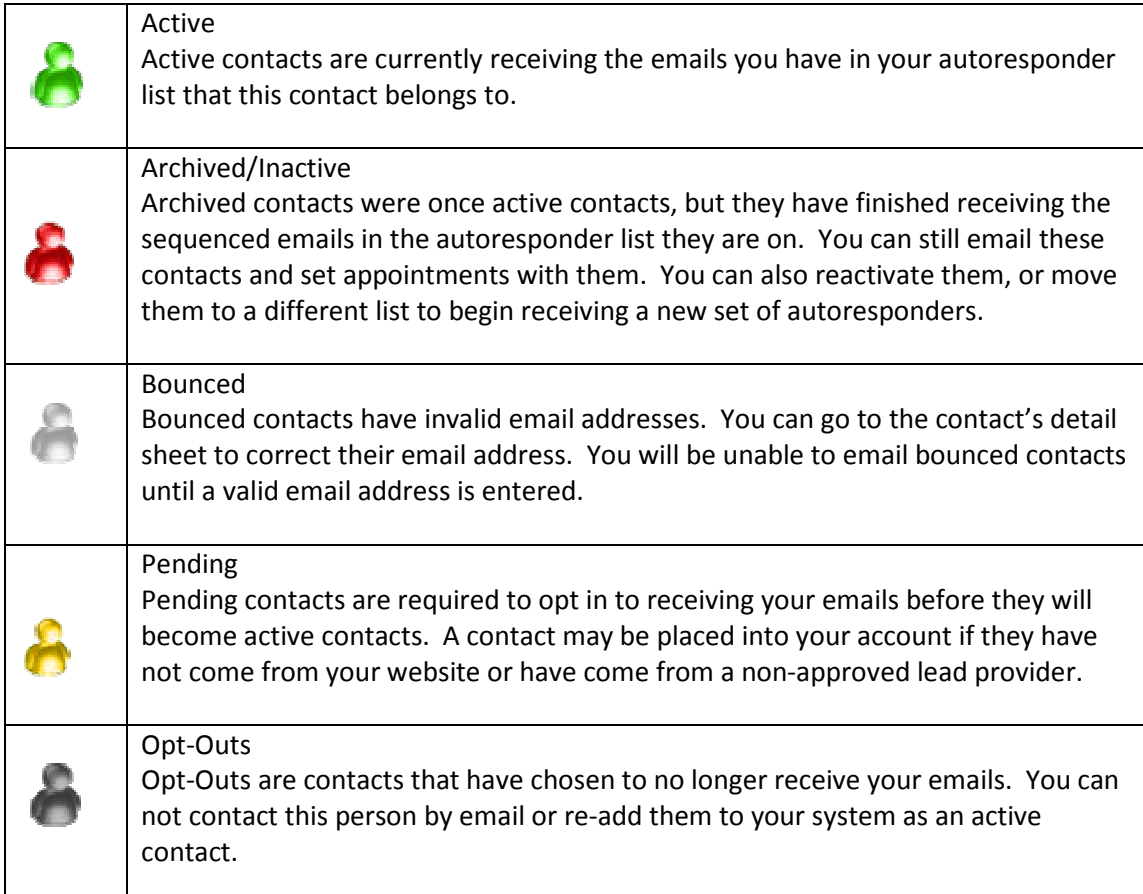

#### Bonded Contacts

 Contact who are Bonded are contacts that have officially agreed to receiving emails from you. These contacts will be sent email through a special server that raises the deliverability of your emails to that contact's ISP. This means that the email is less likely to be placed into the Junk Mail folder by the contact's ISP. If you have a contact who is Bonded, a  $\bullet$  will appear next to their Status Icon. To bond an unbounded contact, click on their name to view their details page, then click on the "Send Bonding Request Email" button.

#### Section V: Appointments

 The Appointments module has 2 sections: Scheduled Appointments and Enrollment Score. Under your Appointments, a list of your scheduled activities will be displayed three at a time. When you click on the Complete button beside the appointment, a follow up pop up window will appear. This will allow you to write notes about the appointment you had with the contact as well as take a next action, such as sending a follow up email.

Your Enrollment Score will help you keep track of your New Prospect to Membership progress. It will show you how many Calls and Presentations you are making to New Prospects. It will then give you a percentage of how many of those you have called and presented to have become fully enrolled members to your team. It will give you an average of how many calls to you have to make to obtain an enrolment.

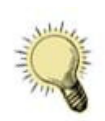

Don't get discouraged if your return ratio is low! These numbers are meant to help guide you. Remember, working with prospects is a learning process. Follow up with your prospects and use the Home Office Pro tools that your founder has provided to help increase your return ratio. Also, be sure to participate in your team's workshops and team conference calls. You can do it!

## Section VI: Current Co-op Campaigns

The Lead Co-op module is an **optional** upgrade that your team leader can choose to use with Home Office Pro. If you do not have this module in your back office, it means that your team leader has not yet chosen to begin a lead co-op. This module will allow you to purchase shares in a co-op campaign that your founder is running or view the shares you have already purchased. It will show you the price of the share, how many shares you purchased, the name of the co-op and its status. Active (green) are campaigns that are currently running, pending (orange) are campaigns that have not yet started or have not yet been approved and **fulfilled** (red) are campaigns that have completed.

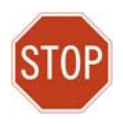

Purchasing a share in a lead campaign is purchasing a time slot on the campaign. The receipt of leads during that time period is not guaranteed. Platinum Synergy does not sell or provide leads to the lead rotator. We are not responsible for the handling of leads or for the payments of the co-op campaign. We can not offer technical support for payment issues regarding the campaign or for leads not received.

## Section VII: Home Office Navigation Bar

 The Home Office Navigation bar is split into two sections. The first section, Home Office, lets you navigate the built in features of Home Office Pro. The second section, Resources, includes the member's area content that your team founder has provided. There is a table for quick reference starting on the next page.

Table 3 Quick Reference to Navigation Buttons under Home Office section

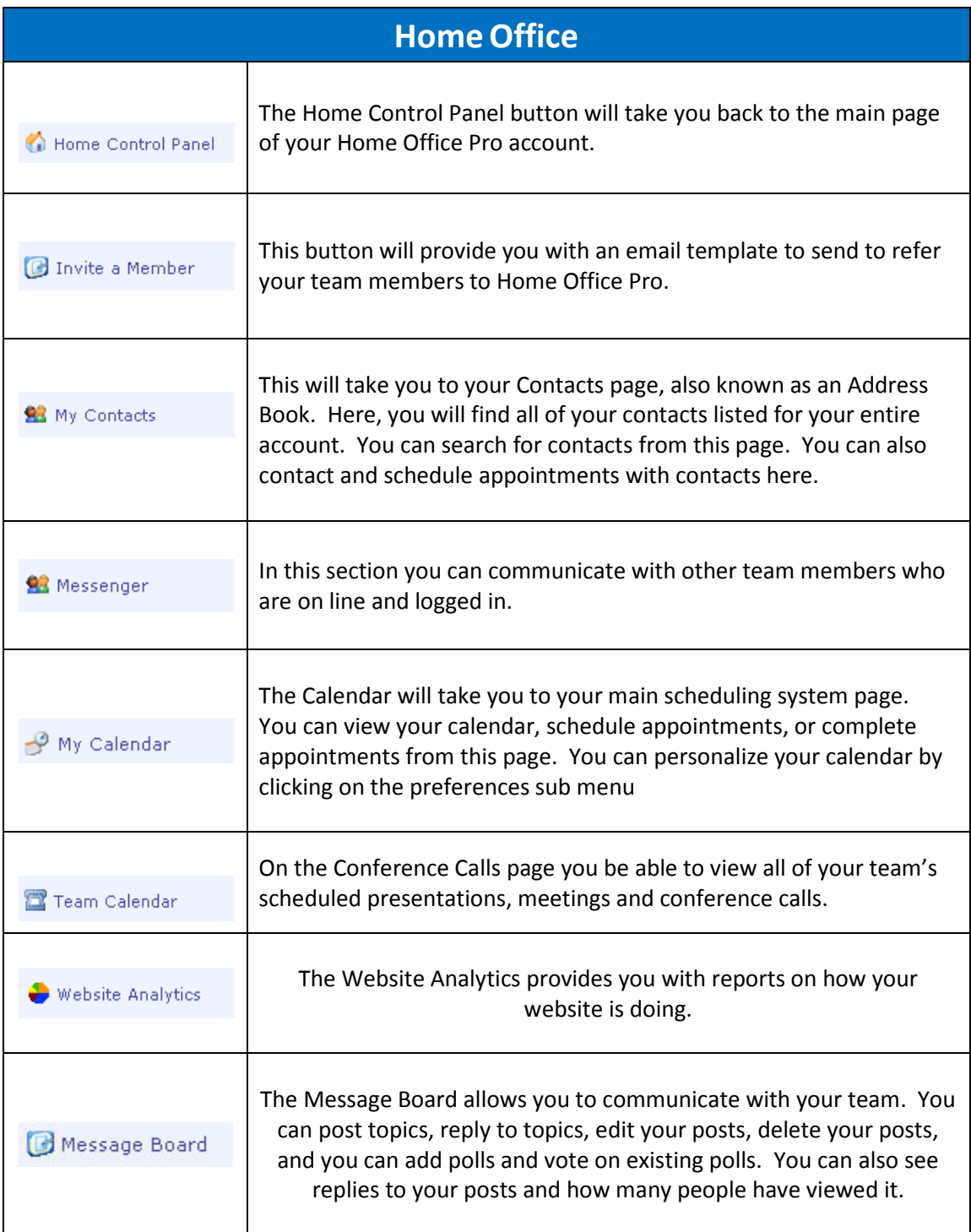

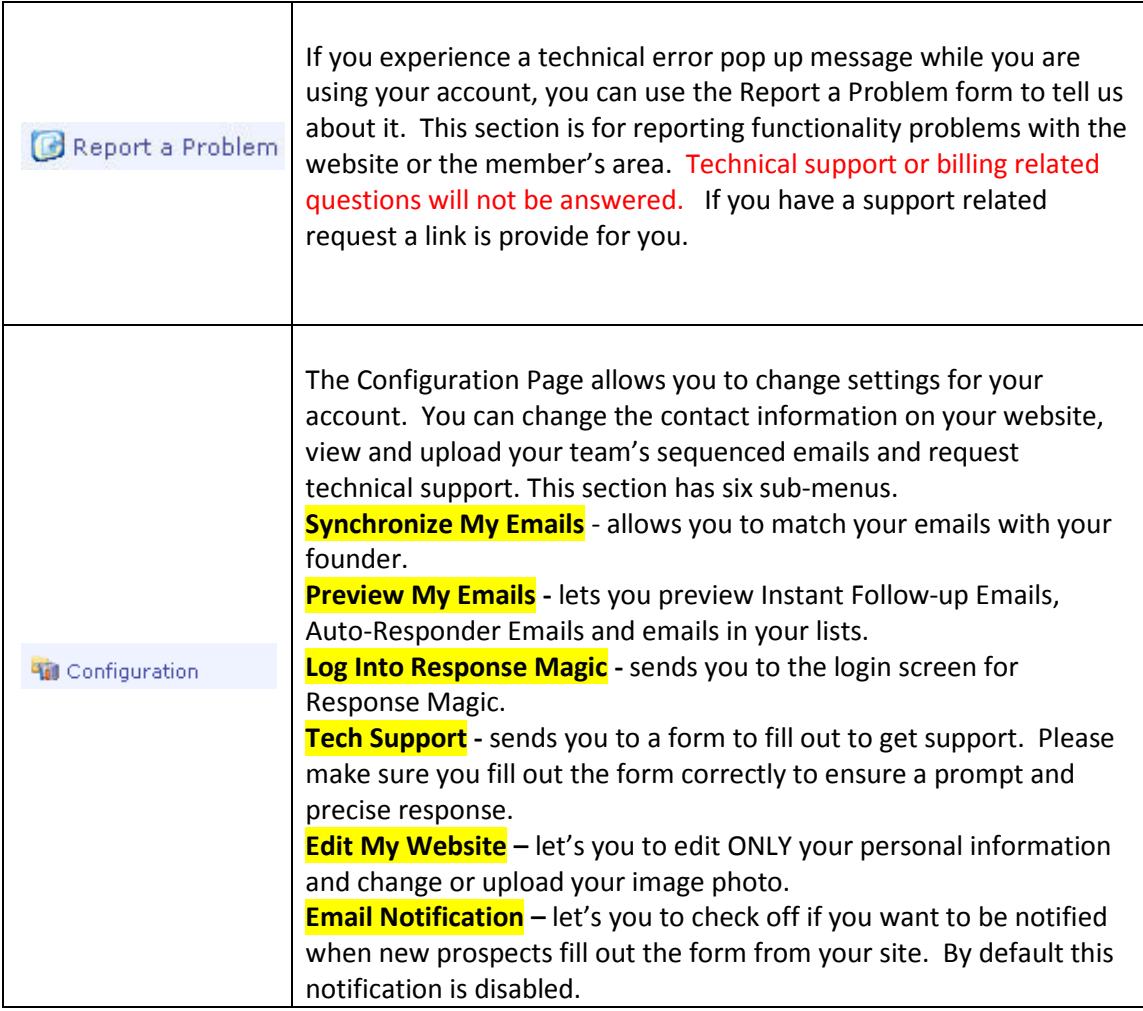

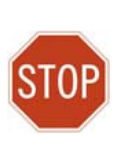

You just need to check of which lists you want synchronized. Then you click on the Download New Emails button. Once you do this it is permanent and cannot be undone. If you have modified your Auto Responders to suit your own needs, it may be in your best interest to exclude those Auto-Responder Lists from the Synchronization process.

Table 4 Quick Reference to Navigation Buttons under Resources section

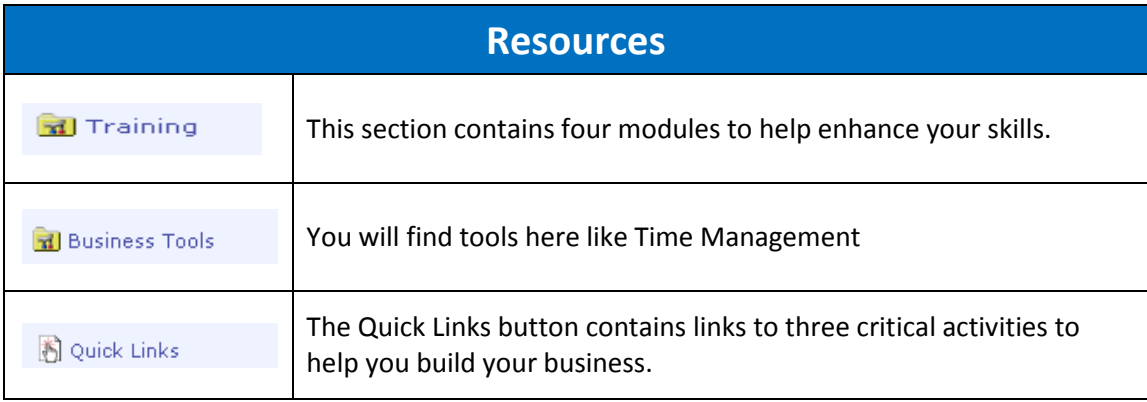

#### Section VIII: Calendar

 Your personal Home Office Pro calendar will allow you to set up appointments with contacts and for non contact-related events. It is important that you set up your calendar Preferences.

Initial View: How you would like your calendar to display by default Default Reminder: How long prior to an appointment you would like an email sent to you.

Business Hours: This will determine what hour time periods are displayed when viewing your calendar in Day View. For example, if you select 9:00am to 5:00pm, only the hours in that time frame will be shown. If you wish to have a 24 hour calendar, set the hours from 12:00am to 11:00pm.

Time Zone: This selects your time zone. It is very important for scheduling and reminder purposes that this time zone is correct.

## Section IX: Team Conference Call Scheduler

 The Team Conference Call Scheduler is set up by your team leader to provide you with a list of days and times of available trainings, meetings, team calls, and presentations. You will not be able to add your own events or calls to this calendar. This calendar is viewable from the Navigation Bar. It is also viewable on the Contact Pop-up, allowing you to quickly reference when the available calls are and schedule an appointment for your contact to attend. To view the Conference Call Schedule from the Contact Pop-up, hit the Conference Calls Tab. See Table 5 on the next page.

#### Figure 2 Contact Pop Up

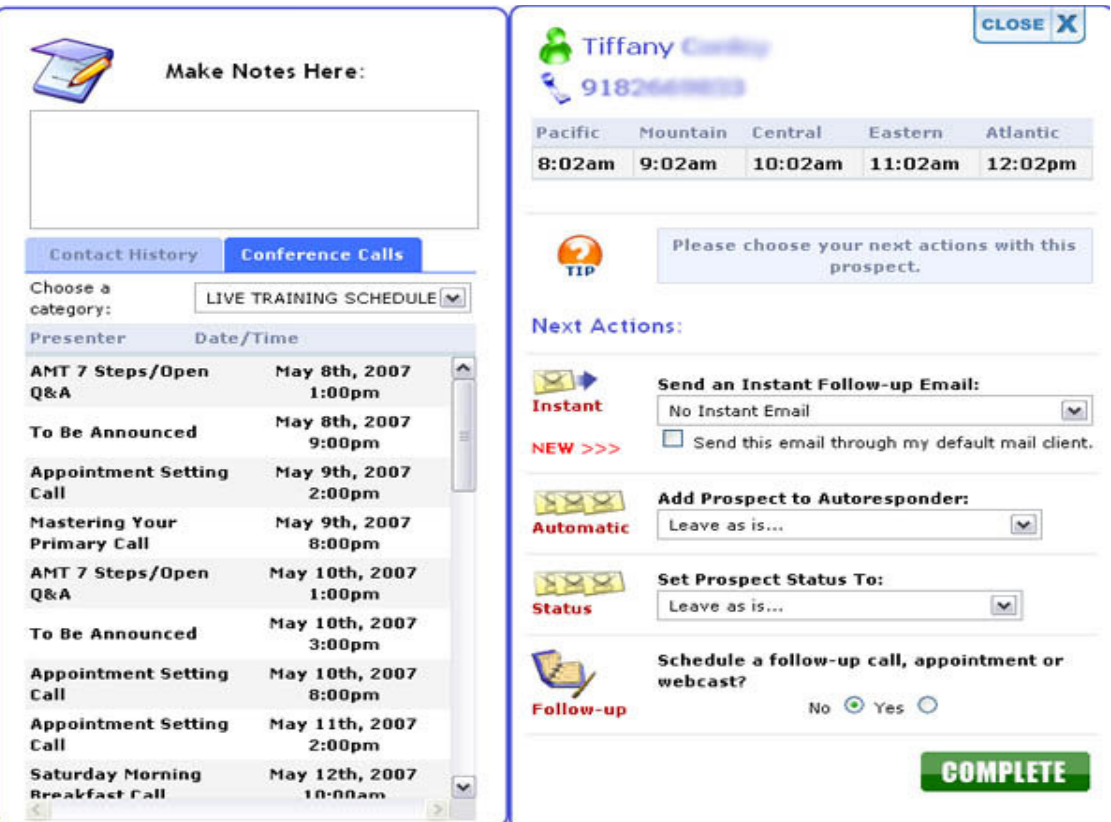